## キャッシュクリア方法について

電子入札システムの操作中にエラーが発生する場合、Internet Explorerのキャッシュに 不整合が発生している可能性がありますので、以下の手順でクリアし、再度、同様の操作 を実行願います。

Internet Explorerのキャッシュクリア

Step 1 以下のどちらかの手順で、「Internet Explorer」の「インターネットオプション」を 開いてください。

A. メニューバーから「ツール」を選択し、「インターネットオプション」を開きます。

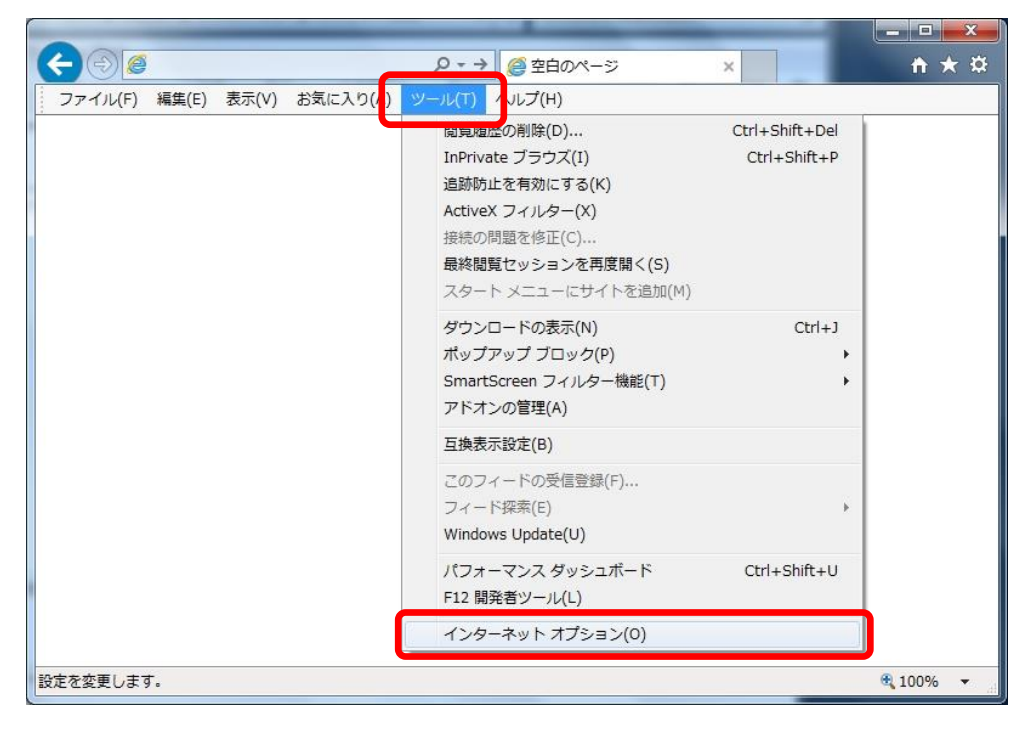

**/ SuperCALS** 電子調達 電子入札 V3 FUJITSUCONFIDENTIAL.

Copyright 2011-2020 FUJITSU LIMITED.

B. 歯車アイコンから「インターネットオプション」を開きます。

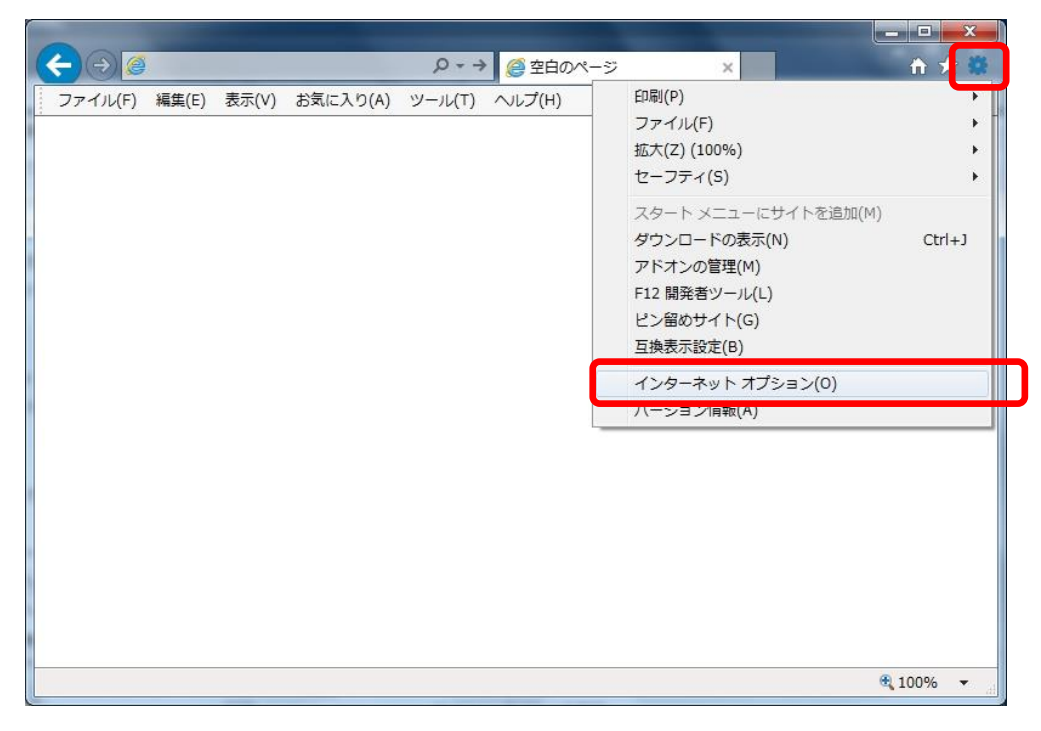

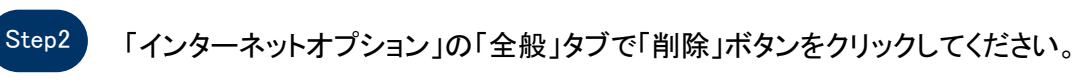

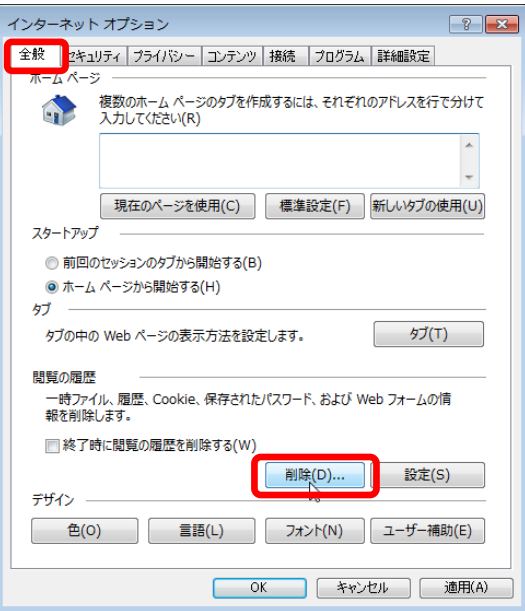

**SuperCALS** 電子調達 電子入札 V3 FUJITSUCONFIDENTIAL.

Copyright 2011-2020 FUJITSU LIMITED.

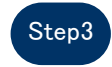

Step3 「インターネット一時ファイルおよびWebサイトのファイル」と「クッキーとWebサイト データ」をチェックし、「削除」ボタンをクリックしてください。

## <mark>、「お気に入りWebサイトデータを保持する」にチェックが入っている場合、必ず</mark> チェックを外してください!

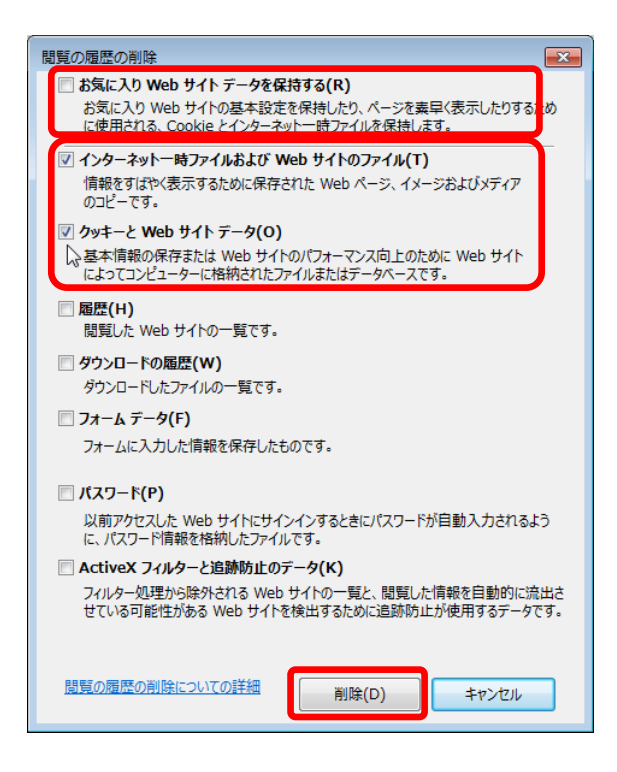

**SuperCALS** 電子調達 電子入札 V3 FUJITSUCONFIDENTIAL.